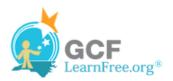

Page 1

### Introduction

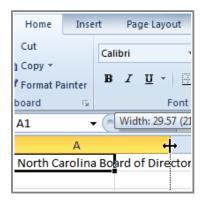

When you open a new, blank workbook, the cells are set to a **default size**. You do have the ability to modify cells, and to insert and delete columns, rows, and cells, as needed. In this lesson, you will learn how to **change row height and column width**; **insert and delete rows and columns**; **wrap text** in a cell; and **merge cells**.

Page 2

## Working with Columns, Rows, and Cells

>>> Watch the video to learn about modifying columns, rows, and cells in Excel 2010, including wrapping text and merging cells.

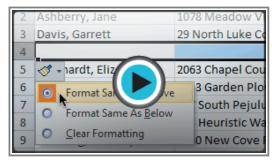

Watch the video (3:22). Need help?

## **To Modify Column Width:**

1. Position your mouse over the **column line** in the **column heading** so that the **white cross** ♣ becomes a **double arrow** ♣.

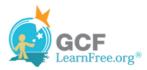

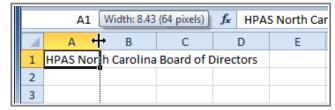

Positioning mouse over the column line

2. **Click and drag the column** to the right to increase the column width or to the left to decrease the column width.

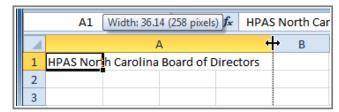

Increasing the column width

3. Release the mouse. The column width will be changed in your spreadsheet.

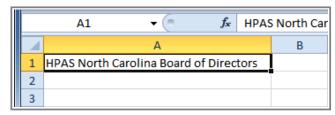

Increased column width

## To Set Column Width with a Specific Measurement:

- 1. Select the columns you want to modify.
- 2. Click the Format command on the Home tab. The format drop-down menu appears.
- 3. Select Column Width.

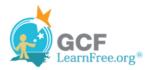

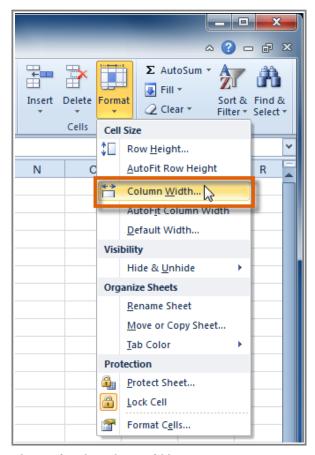

Increasing the column width

4. The Column Width dialog box appears. Enter a specific measurement.

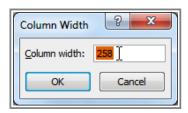

Increasing column width to 258 pixels

5. Click **OK**. The width of each selected column will be changed in your worksheet.

Select **AutoFit Column Width** from the format drop-down menu and Excel will automatically adjust each selected column so that all the text will fit.

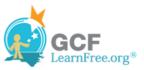

1. Position the **cursor** over the **row line** so that the **white cross** 1 becomes a **double arrow** 1.

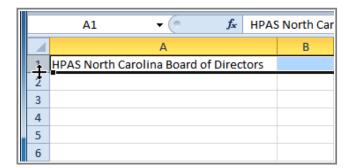

Positioning the mouse over the row line

2. Click and drag the row downward to increase the row height or upward decrease the row height.

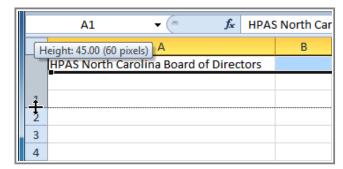

Increasing the row height

3. Release the mouse. The height of each selected row will be changed in your worksheet.

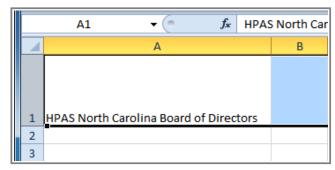

Increased row height

## To Set Row Height with a Specific Measurement:

- 1. Select the rows you want to modify.
- 2. Click the Format command on the Home tab. The format drop-down menu appears.
- 3. Select Row Height.

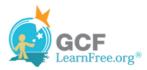

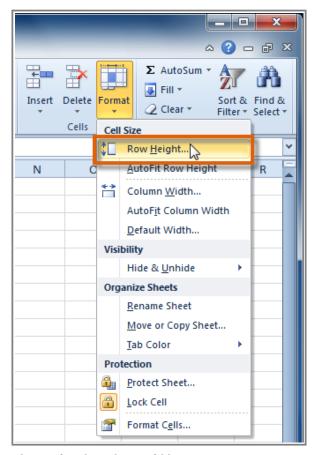

Increasing the column width

4. The **Row Height** dialog box appears. Enter a specific measurement.

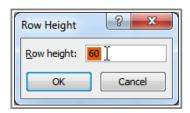

Increasing row height to 60 pixels

5. Click **OK**. The selected rows heights will be changed in your spreadsheet.

Select **AutoFit Row Height** from the format drop-down menu and Excel will automatically adjust each selected row so that all the text will fit.

Page 4

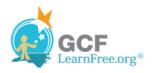

1. Select the **row** *below* where you want the new row to appear.

| A7 ▼ ( McBride, Rebecca |                      |              |                       |
|-------------------------|----------------------|--------------|-----------------------|
|                         | Α                    | В            | С                     |
| 1                       | Ashberry, Jane       | 919-882-6561 | ashberryj@hpasnc.org  |
| 2                       | Davis, Garrett       | 919-576-4562 | davisg@hpasnc.org     |
| 3                       | Eberhardt, Elizabeth | 252-985-3558 | eberhardte@hpasnc.org |
| 4                       | Everett, Carol       | 919-503-9560 | everettc@hpasnc.org   |
| 5                       | Hepburn, Katie H.    | 704-882-5559 | hepburnk@hpasnc.org   |
| 6                       | Lovelace, Deb        | 919-785-9656 | lovelaced@hpasnc.org  |
| →7                      | McBride, Rebecca     | 828-357-0072 | mcbrider@hpasnc.org   |
| 8                       | Mixon, Daniel        | 919-821-7425 | mixond@hpasnc.org     |
| 9                       | Stevens, Kevin       | 919-783-8564 | stevensk@hpasnc.org   |

Selecting the row

2. Click the **Insert** command on the **Home** tab.

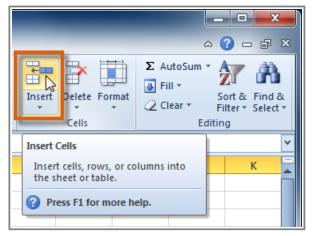

Selecting the Insert Cells command

3. The new row appears in your worksheet.

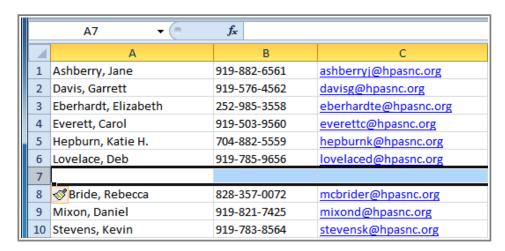

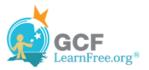

#### The inserted row

When inserting new rows, columns, or cells, you will see the **Insert Options** button with the inserted cells. This button allows you to choose how Excel formats them. By default, Excel formats inserted rows with the same formatting as the cells in the row above them. To access more options, hover your mouse over the Insert Options button and click on the drop-down arrow that appears.

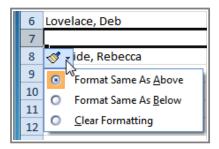

Accessing Insert Options

### **To Insert Columns:**

1. Select the **column** to the *right* of where you want the new column to appear. For example, if you want to insert a column between A and B, select column B.

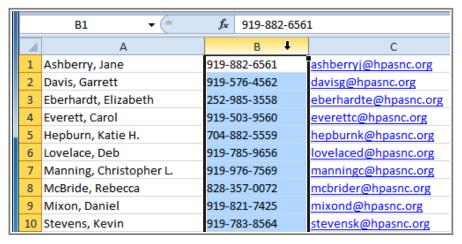

Selecting the column

2. Click the **Insert** command on the **Home** tab.

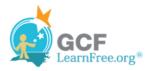

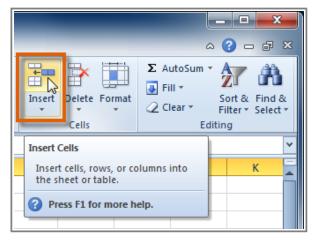

Selecting the Insert Cells command

3. The new column appears in your worksheet.

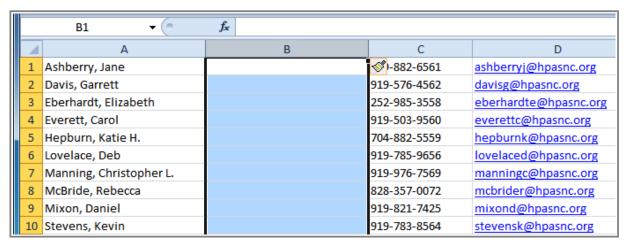

The inserted column

By default, Excel formats inserted columns with the same formatting as the column to the left of them. To access more options, hover your mouse over the **Insert Options** button and click on the drop-down arrow that appears.

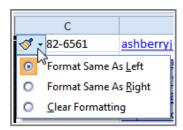

Accessing Insert Options

When inserting rows and columns, make sure you select the row or column by clicking on its heading so that all the cells in that row or column are selected. If you select just a cell in the row or column then only a new cell will be inserted.

Page 5

#### To Delete Rows:

1. Select the rows you want to delete.

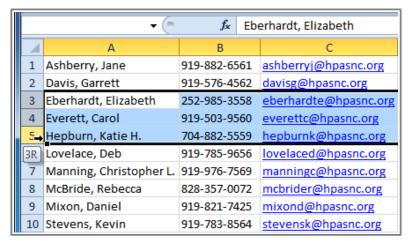

Selecting the rows

2. Click the **Delete** command on the **Home** tab.

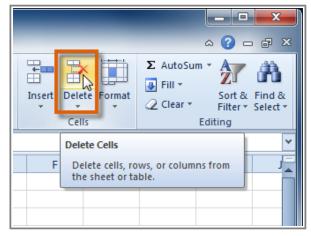

Selecting the Delete command

3. The rows are deleted from your worksheet.

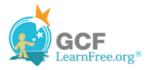

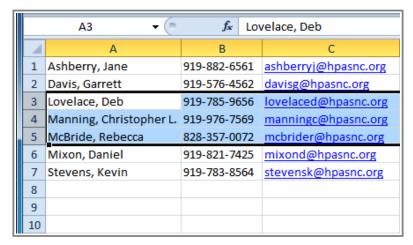

The rows are deleted

#### **To Delete Columns:**

Select the columns you want to delete.

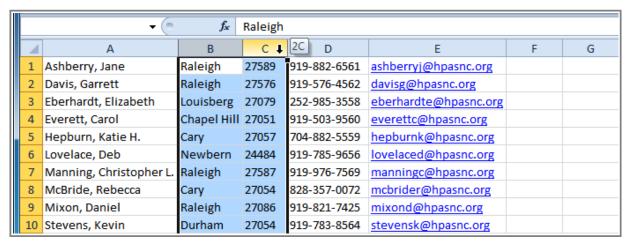

Selecting the columns

2. Click the **Delete** command on the **Home** tab.

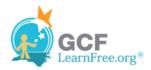

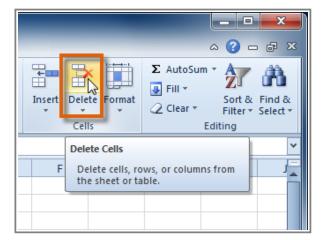

Selecting the Delete command

3. The columns are deleted from your worksheet.

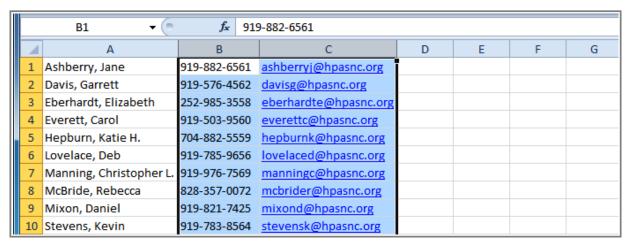

The columns are deleted

#### Page 6

# Wrapping Text and Merging Cells

If a cell contains more text than can be displayed, you can choose to wrap the text within the cell or merge the cell with empty, adjoining cells. **Wrap text** to make it display on multiple lines of the cell. **Merge cells** to combine adjoining cells into one larger cell.

## To Wrap Text:

1. Select the cells with text you want to wrap.

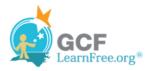

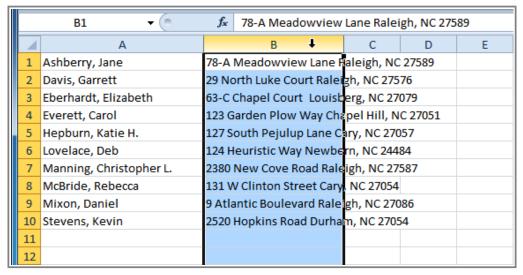

Selecting cells

2. Select the **Wrap Text** command on the **Home** tab.

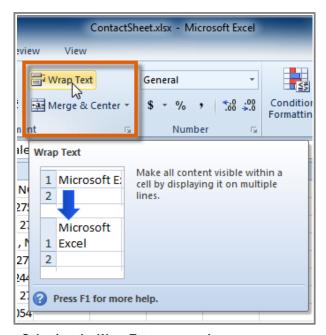

Selecting the Wrap Text command

3. The text in the selected cells will be wrapped in your worksheet.

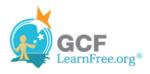

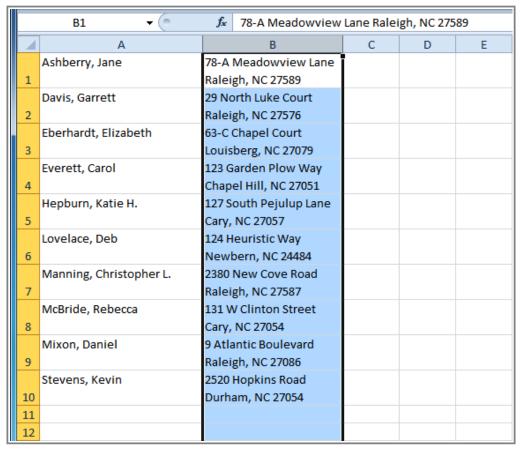

Cells with wrapped text

If you change your mind, re-click the Wrap Text command to unwrap the text.

## To Merge Cells Using the Merge & Center Command:

1. Select the cells you want to merge together.

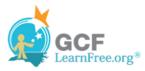

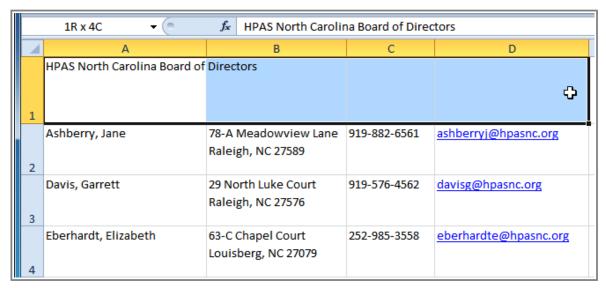

Selecting A1:D1 (A1, B1, C1, D1)

2. Select the Merge & Center command on the Home tab.

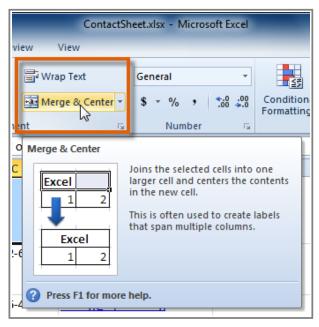

Selecting the Merge & Center command

3. The selected cells will be merged and the text will be centered.

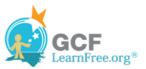

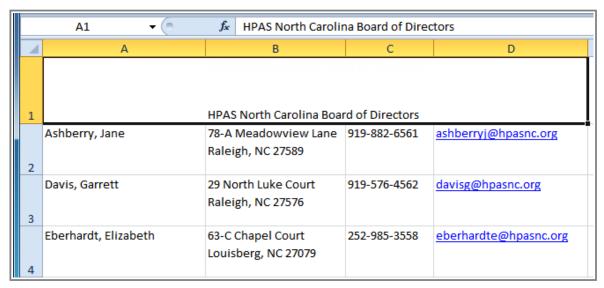

A1 after merging with B1:D1

If you change your mind, re-click the Merge & Center command to unmerge the cells.

### **To Access More Merge Options:**

Click the drop-down arrow next to the **Merge & Center** command on the Home tab. The **merge** drop-down menu appears.

- Merge & Center: Merges selected cells into one cell and centers the text.
- **Merge Across:** Merges each *row* of selected cells into larger cells. This command is useful if you are merging content across multiple rows of cells and do not want to create one large cell.
- Merge Cells: Merges selected cells into one cell.
- Unmerge Cells: Unmerges the selected cells.

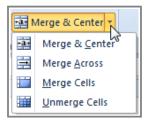

Accessing more Merge options

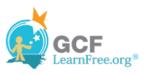

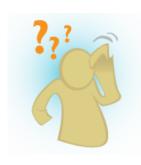

- 1. Open an existing Excel 2010 workbook. If you want, you can use this example.
- 2. Modify the size of a column. If you are using the example, make the column that contains the board members' names bigger.
- 3. Modify the size of a row to be 46 pixels. If you are using the example, modify all the rows that contain text (rows 1-11).
- 4. Insert a column between column A and column B.
- 5. Insert a row between row 3 and row 4.
- 6. Delete a column or a row.
- 7. Try merging some cells together. If you are using the example, merge the cells in the top or title row (row 1).
- 8. Try using the Text Wrap command on some cells. If you are using the example, wrap the text in the column that contains addresses.